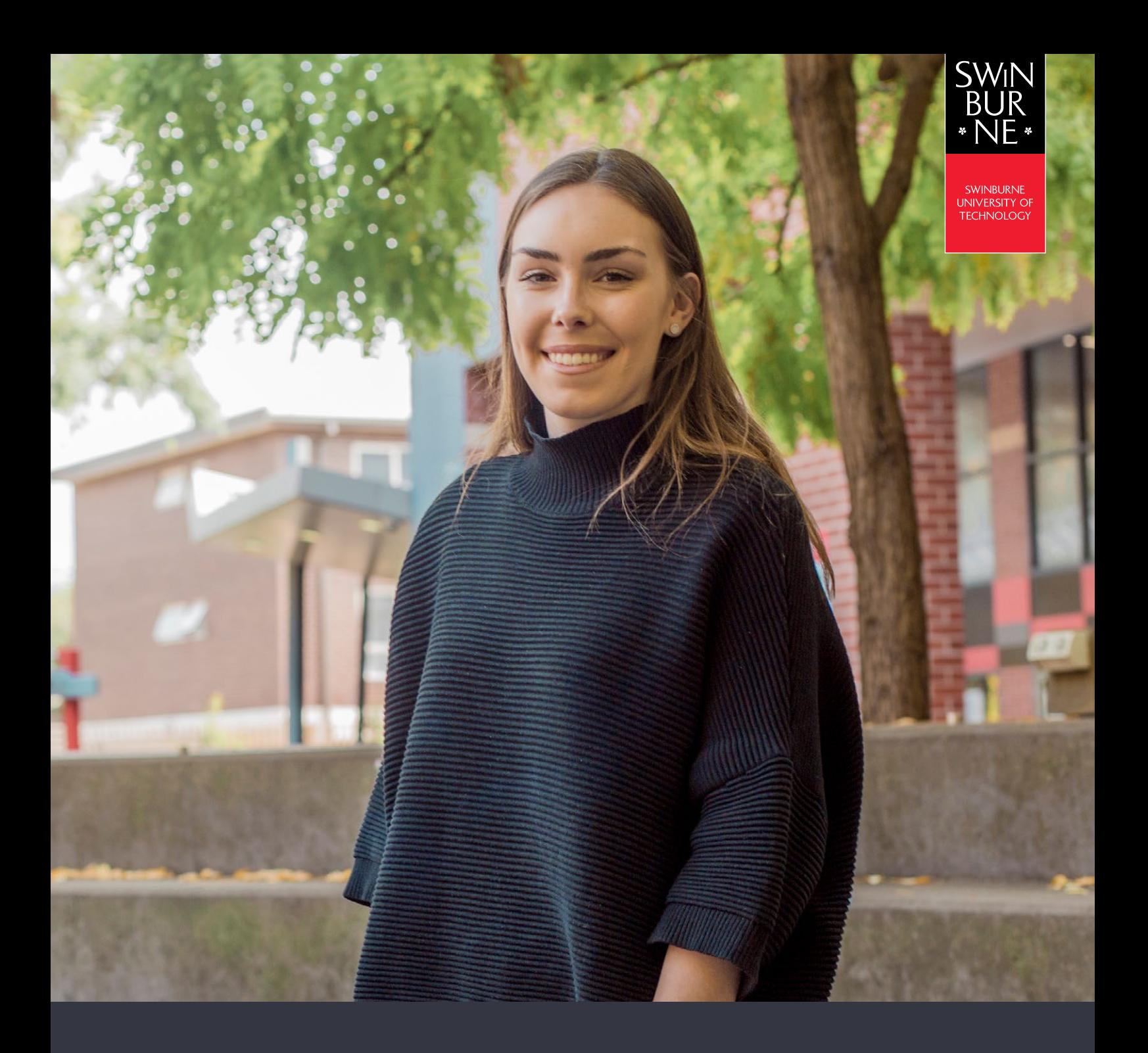

## **My Enrolment: HOW TO ENROL IN UNITS**

**STUDENT HELP GUIDE**

## **01**

## **Enrol in units**

- **•** Log in to [My Enrolment](https://s1.swin.edu.au/eStudent/login.aspx?ReturnUrl=%2feStudent%2fSM%2fStudyPlanDtls10.aspx%3ff%3d%2523SU.EST.STUDYPLN.WEB&f=%23SU.EST.STUDYPLN.WEB) with your Student ID and password.
- **•** Accept our terms and conditions by following the **Read and Accept** link. If you are asked for your parent/guardian details, click **Provide**, enter your details and then click **Update Information** to submit.

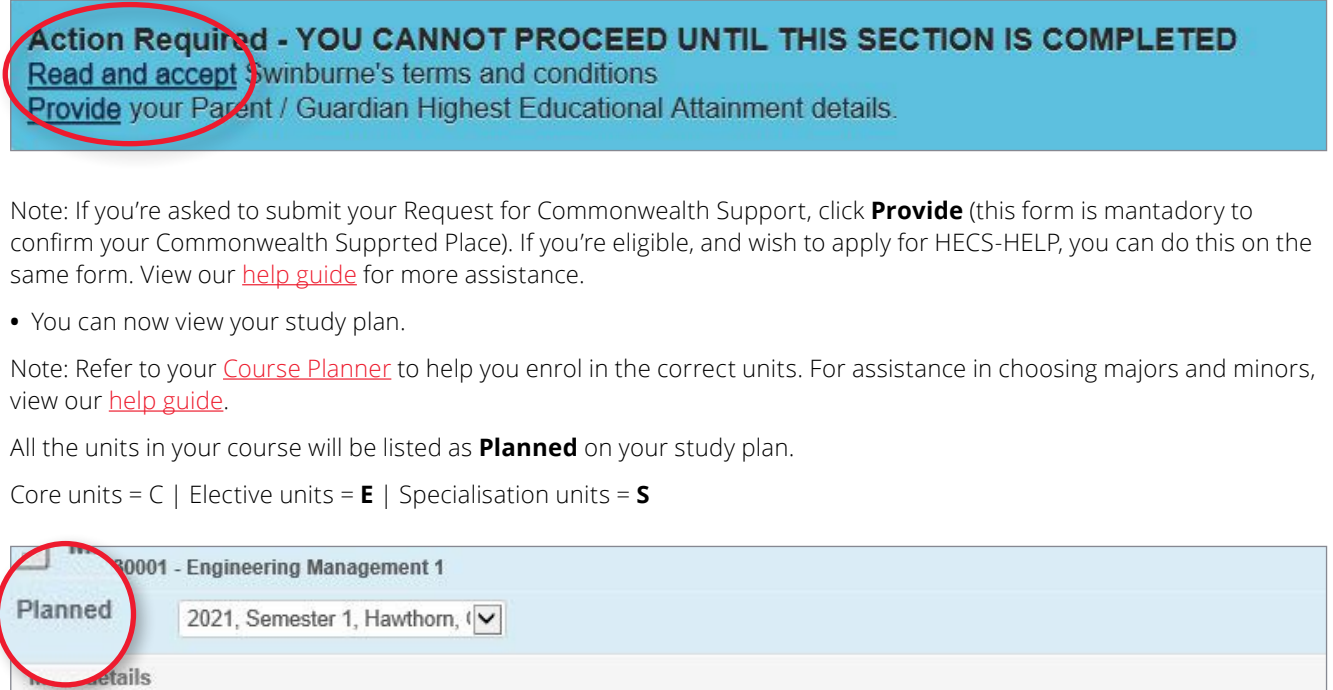

**•** Select each unit you wish to enrol in and choose a teaching period and study mode from the drop-down box.

Note: If a unit has only one teaching period availability (i.e. there is no choice of teaching periods), the teaching period will be pre-populated for you. To enrol in an online unit, select an Online or Electronic study mode instead of Classroom based.

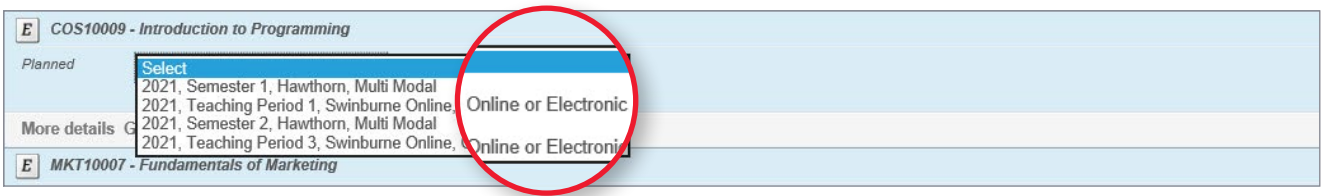

**•** Check the enrol checkbox next to each unit you want to enrol in.

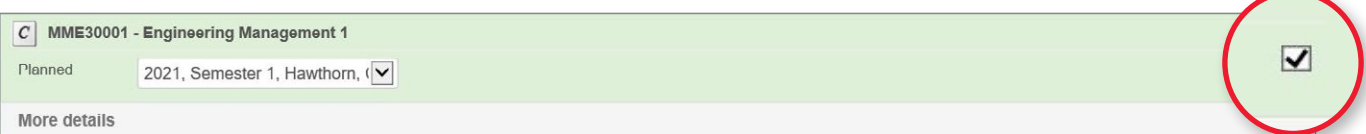

**•** Click **Enrol** at the very bottom of the screen.

Note: If you do not meet the prerequisite requirements to study a unit (e.g. you must have completed a particular unit beforehand, or have a certain number of credit points), a failure message will appear when you attempt to enrol. You will be able to view a unit's **Requisite Information** in your study plan. For more information about the unit, click **More Details**.

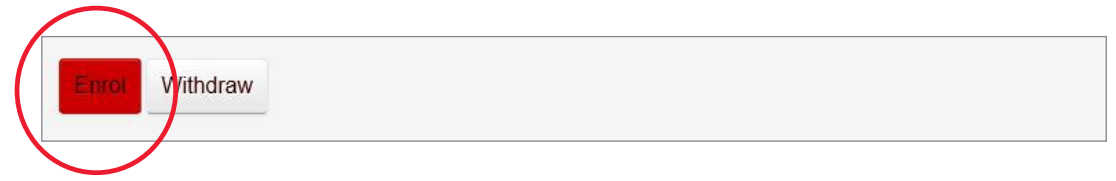

**•** Your selected unit/s will now display. Check to make sure that all the details on this page are correct; then click **Confirm Enrolment**.

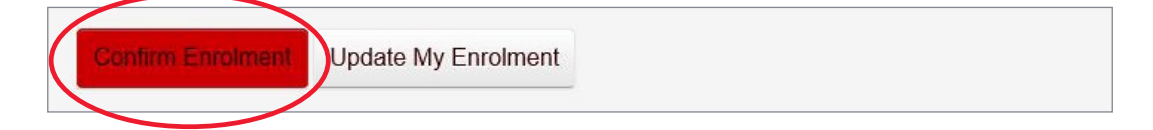

**•** To view a summary of your enrolled units, click **Current Enrolment** in the left-hand navigation.

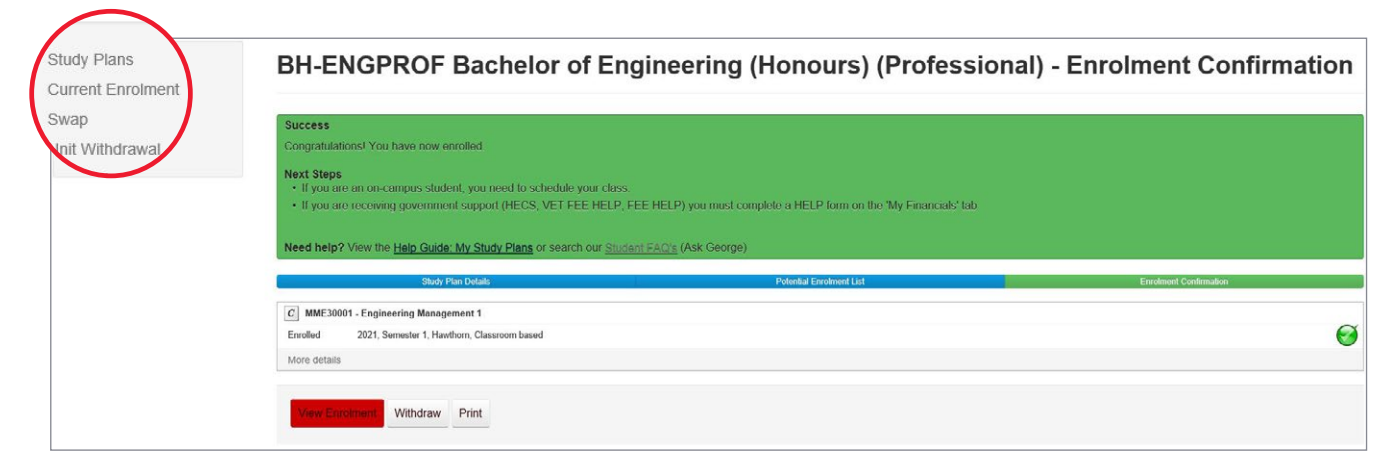

## **Need more help?**

Contact studentHQ

 $\mathscr{D}$ 1300 794 628 [Email us](https://swinburne.custhelp.com/app/ask/session/)

 $\Box$ 

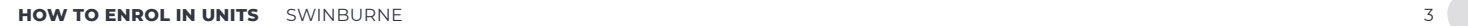